# **Code Editor**

In the CMS, the code editor appears whenever users view or edit code for various purposes such as [adding content](https://cvconnect.commercevision.com.au/display/KB/WYSIWYG+Content+Editor) or script files. Depending on function, code may be HTML/XML elements, JavaScript, CSS, and Razor syntax. The code editor has features to make viewing and editing easier. Also, where file history is retained, e.g., [Scripts and Styles,](https://cvconnect.commercevision.com.au/pages/viewpage.action?pageId=50364450) and [Custom Widgets](https://cvconnect.commercevision.com.au/display/KB/Custom+Widgets), a comparison tool is available so that two versions of a file can be compared side by side.

#### **Where you will find the code editor**

#### **Scripts & Styles**

Javascript and CSS files

```
105
   106 /* Usage
107
108.icon {
109
    @include inline-block();
110}
111*112 /* Text replacement (instead of text-indent)
114 /* Usage
115
116 .header h1 {
117
    @include text-replacement();
118}
119
120 * /121 #cv-zone-pagecontent-after {
122 background: #fafafa;
123 padding: 15px 0;
124}
125
126 #cv-zone-footer,
127 #cv-zone-footer-after {
128 background: #eee;
129}
```
#### **HTML source code view in the WYSIWYG content editor**

Various pages and widgets

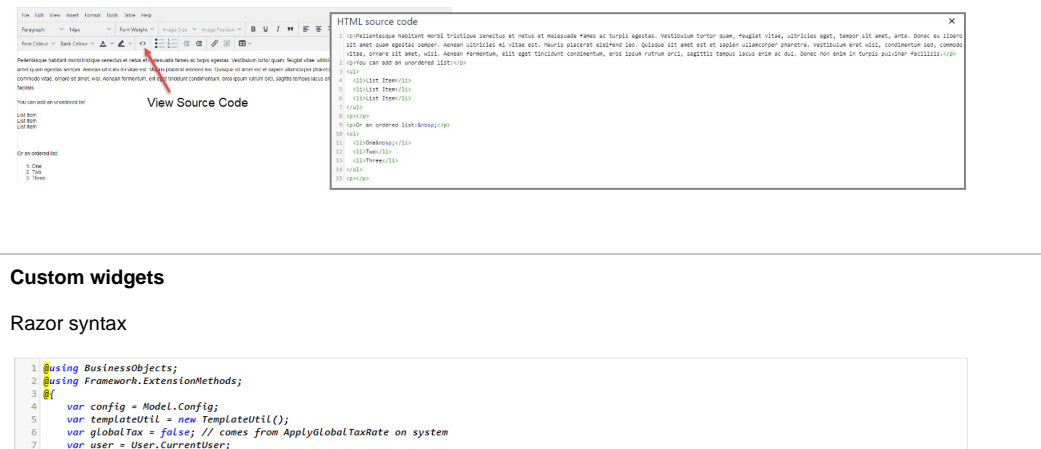

- $\begin{array}{r} 8 \\ 9 \\ 10 \\ 11 \\ 12 \\ 13 \\ 14 \\ 15 \\ 16 \\ 17 \end{array}$
- 
- var user = User.CurrentUser;<br>Role role = user.Role;<br>var customer = user.Role;<br>var incTax = globalTax ? false : customer.IncTax;<br>var incTax = globalTax ? false : customer.IncTax;<br>var incTaxLabell = incTax ? "inc" ;<br>var deal

 $var \textit{ favourites = user.GetUserFavourites (topCount: 5);}$ 

### Code editor features

**Feature**

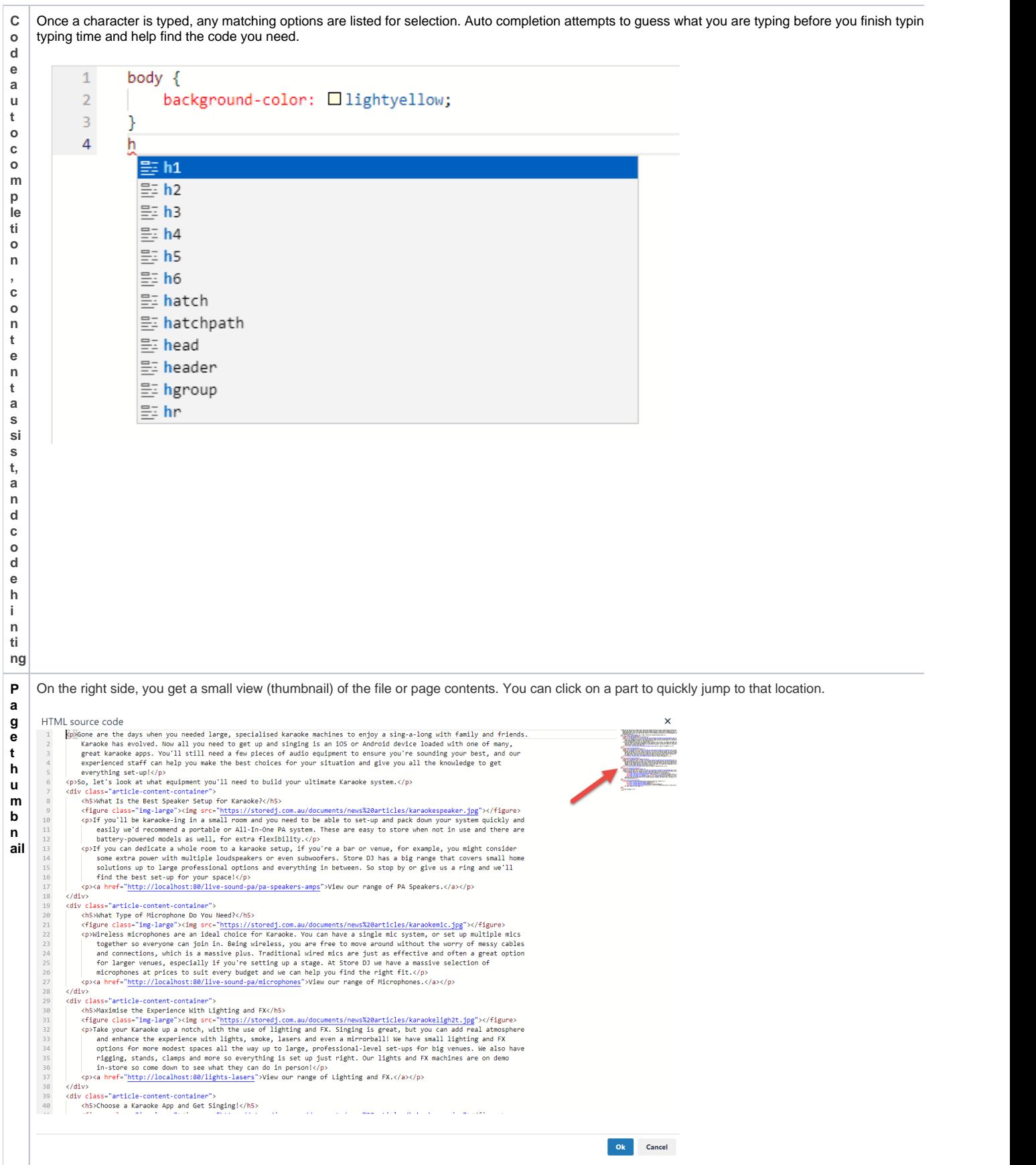

```
S
   Text and coding are consistently coloured to distinguish certain syntactic elements. This can make it easier to spot problems in your code.
y
n
t
a
            1body \{x 
h
            \overline{2}background-color: □ rgb(250, 250, 207);
i
            3
                  Y
g
h
                  h1 {font-family: Arial, Helvetica, sans-serif;
            \overline{4}li
                  font-size: 20pt;
            5
g
h
            6
                  color: blue;
ti
ng
            \overline{7}₿.
                  p {font-family: Arial, Helvetica, sans-serif;
            8
                  font-size: 16pt;
            9
                  color: rgb(0, 132, 255);
           1011}
```
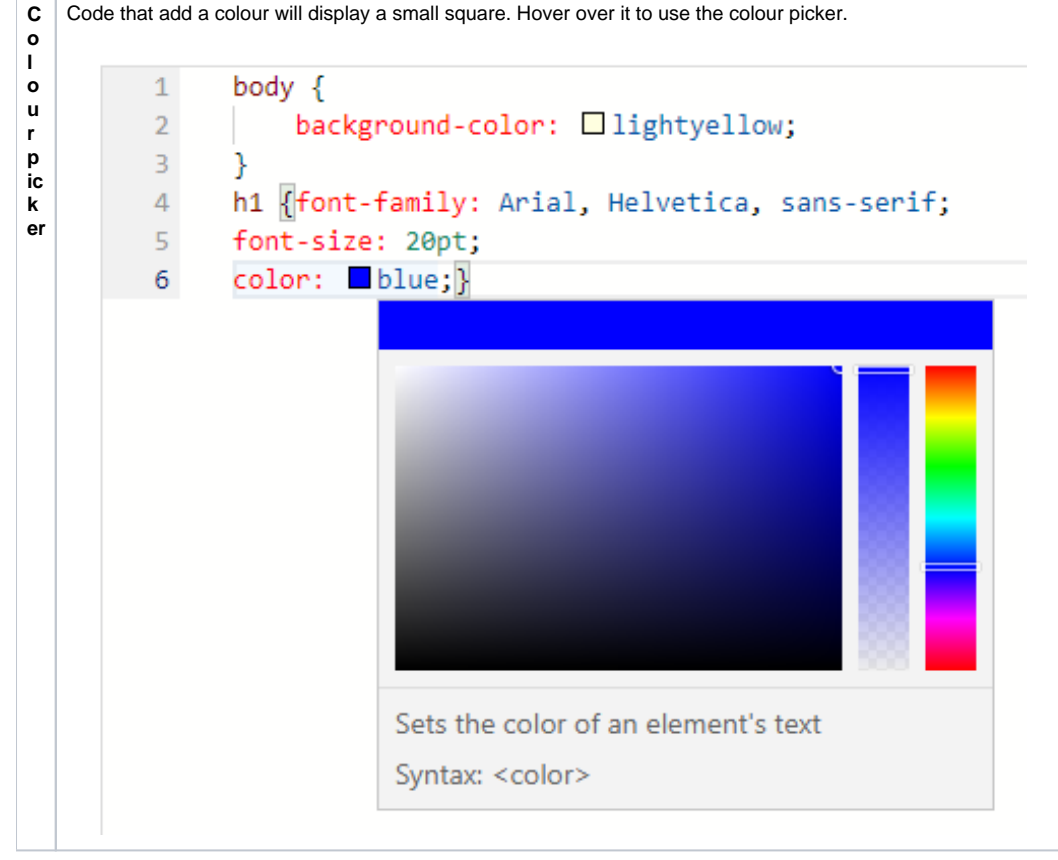

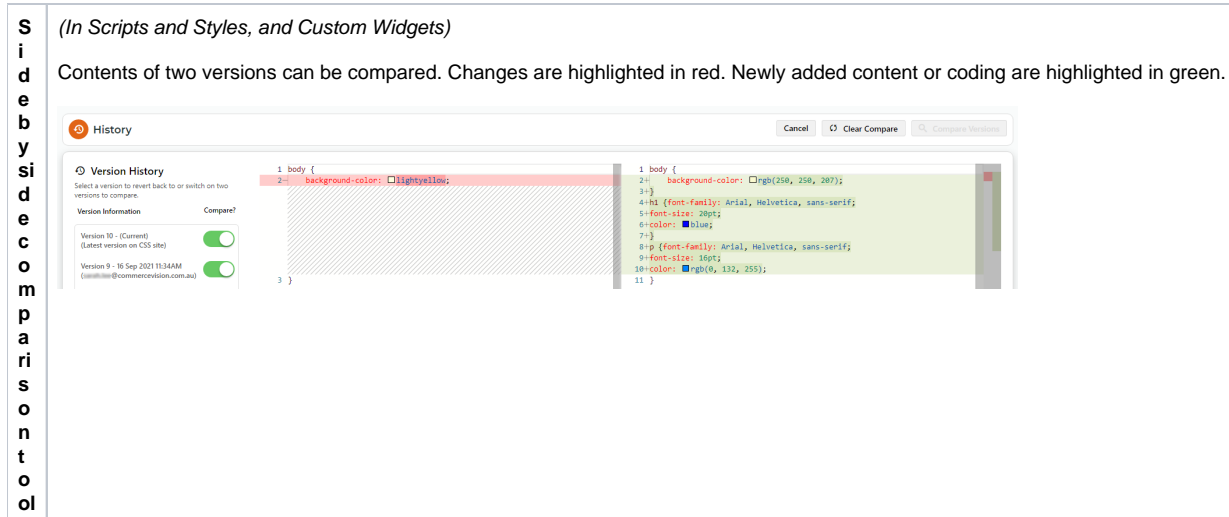

## Related help

- [.css Variables for Scripts & Styles .css editor](https://cvconnect.commercevision.com.au/pages/viewpage.action?pageId=131596811)
- [Style Sheet Editor](https://cvconnect.commercevision.com.au/display/KB/Style+Sheet+Editor)
- [Scripts & Styles](https://cvconnect.commercevision.com.au/pages/viewpage.action?pageId=50364450)
- [Scripts & Styles Widget](https://cvconnect.commercevision.com.au/pages/viewpage.action?pageId=51085313)
- [WYSIWYG Content Editor](https://cvconnect.commercevision.com.au/display/KB/WYSIWYG+Content+Editor)
- [Custom Widgets](https://cvconnect.commercevision.com.au/display/KB/Custom+Widgets)
- [Common Options Tab for Custom Widgets](https://cvconnect.commercevision.com.au/display/KB/Common+Options+Tab+for+Custom+Widgets)
- [Create a Custom Widget](https://cvconnect.commercevision.com.au/display/KB/Create+a+Custom+Widget)
- [Custom Widget: Last Edited User](https://cvconnect.commercevision.com.au/display/KB/Custom+Widget%3A+Last+Edited+User)
- [Edit custom widgets from the template page](https://cvconnect.commercevision.com.au/display/KB/Edit+custom+widgets+from+the+template+page)